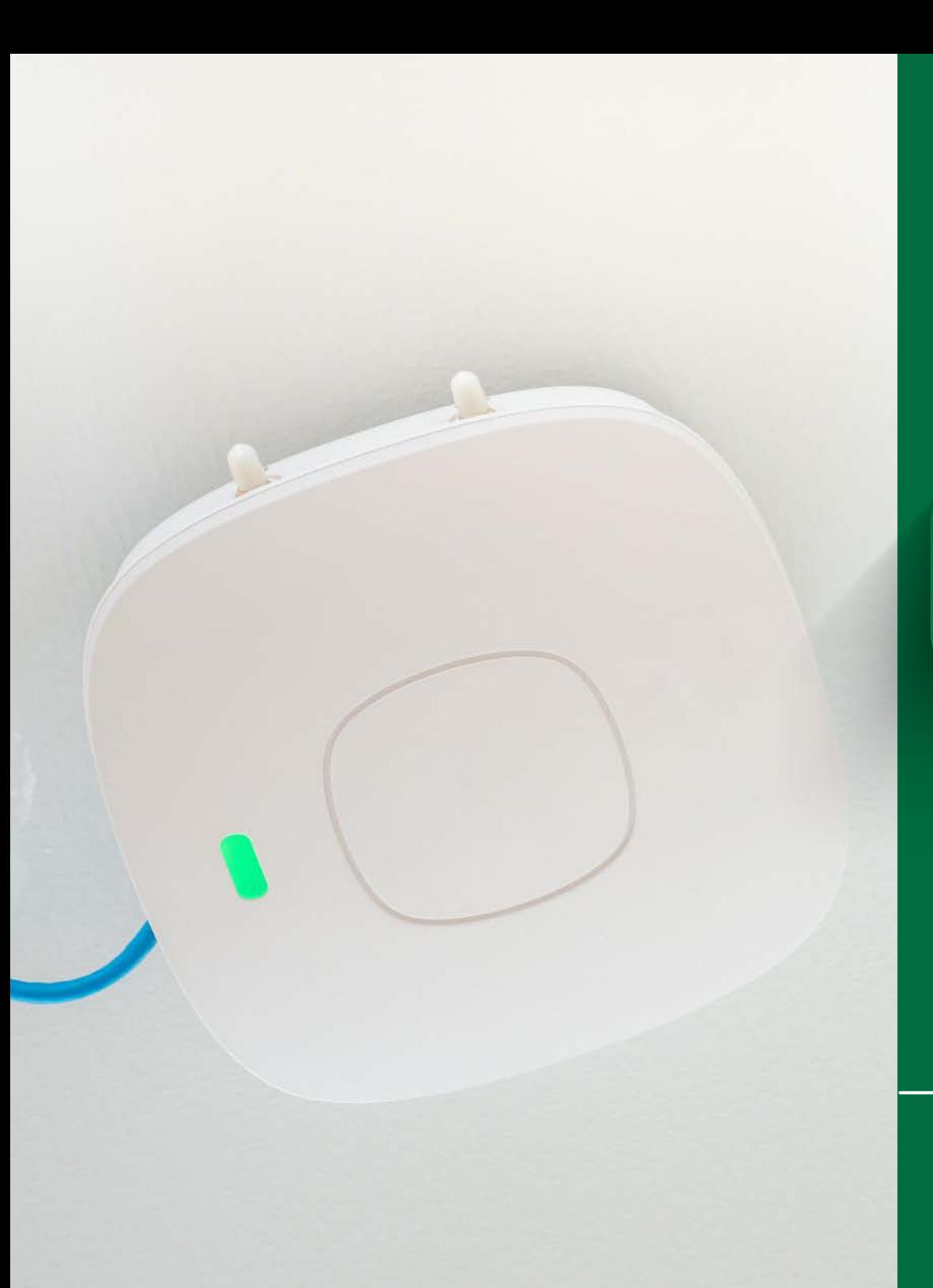

## C O N N E C T I N G T O

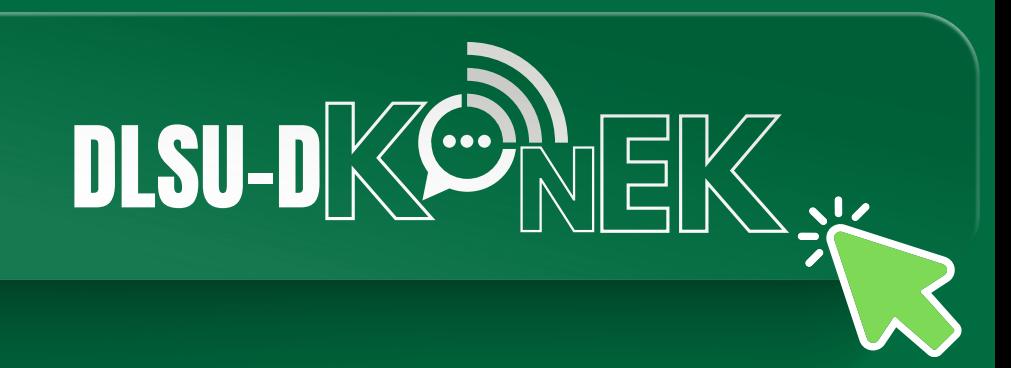

**STEP-BY-STEP GUIDE**

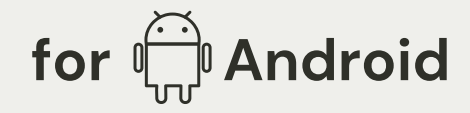

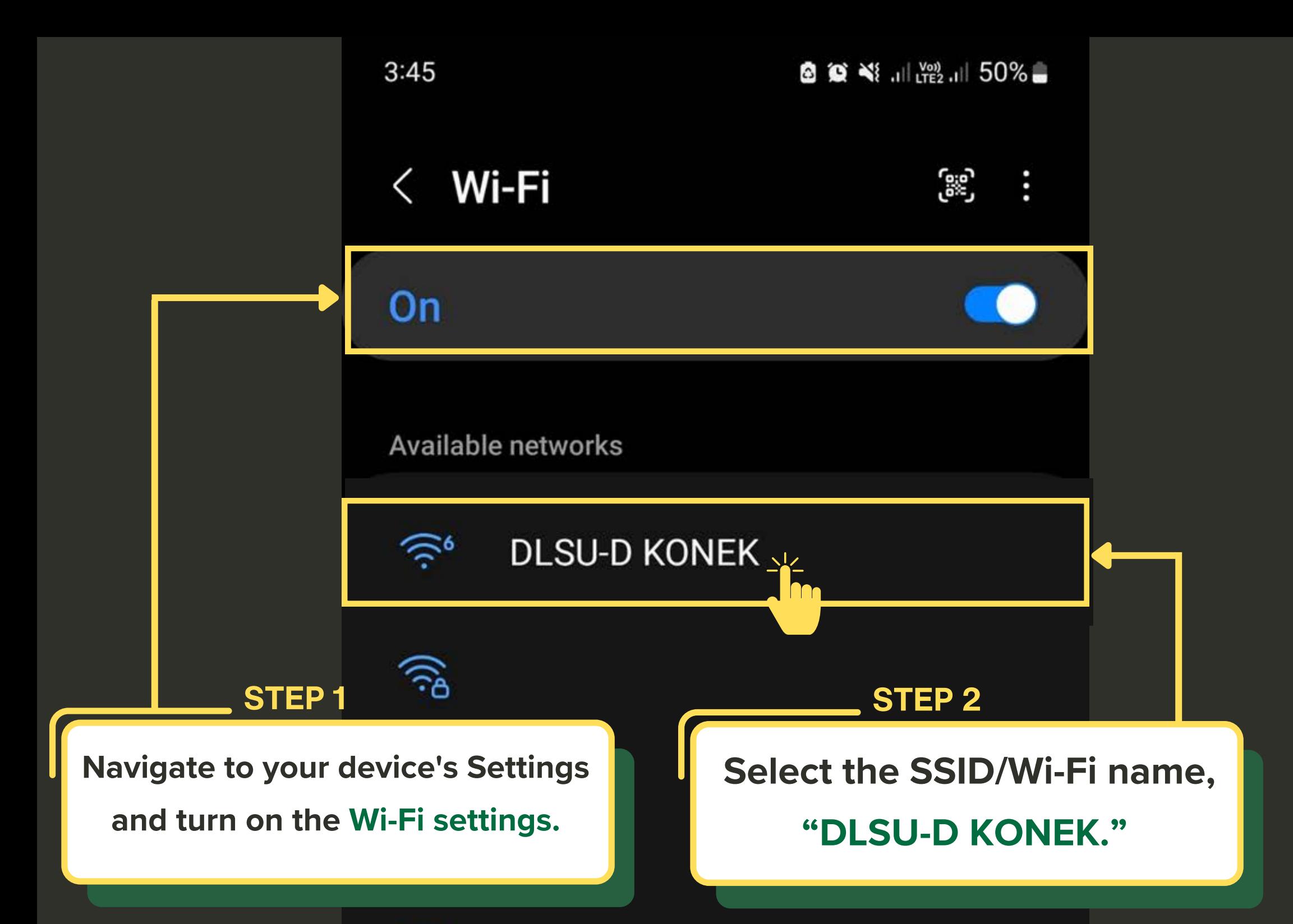

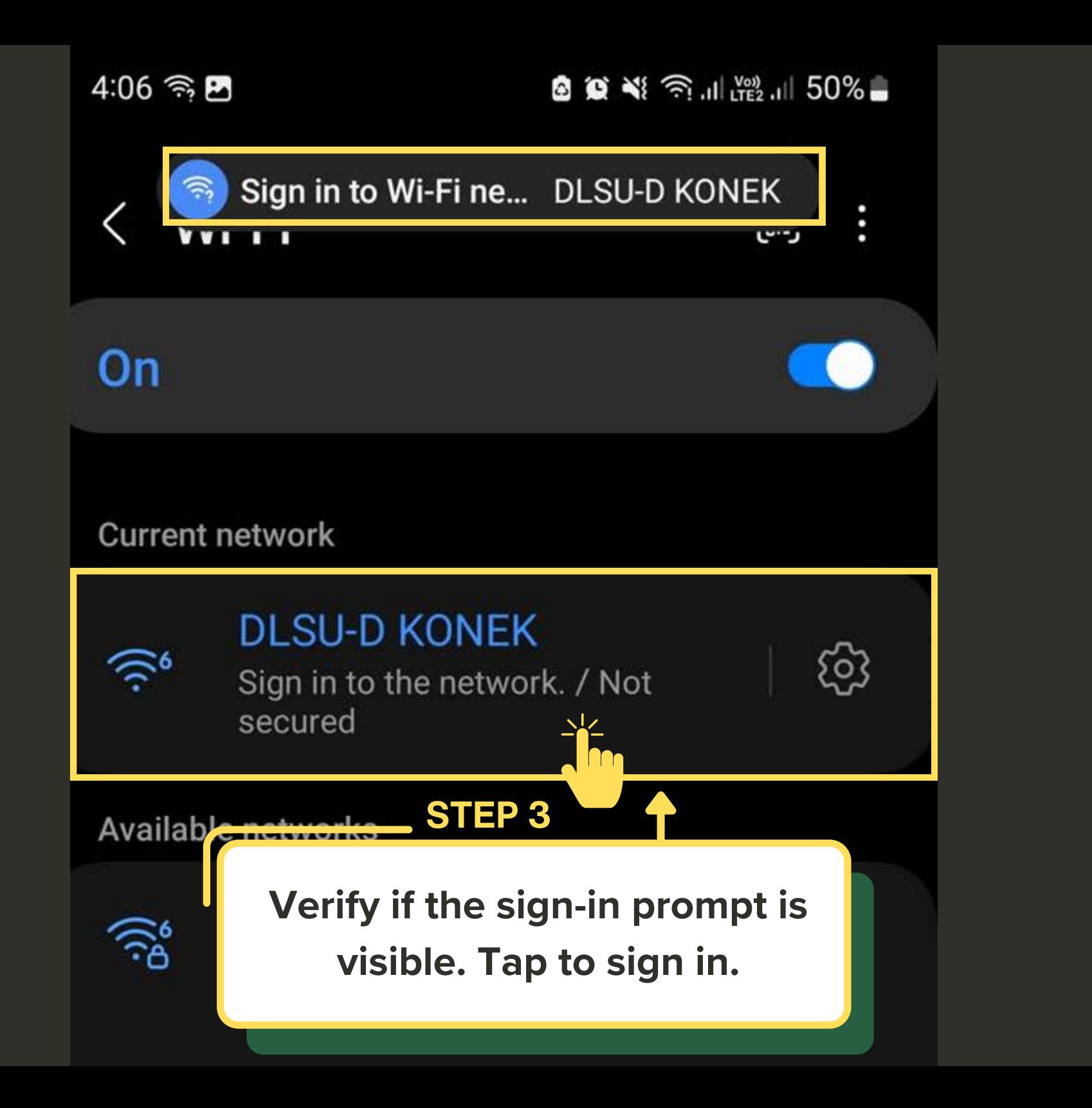

### STEP 4

The browser will open automatically. Tap "Continue anyway via browser"

# The network you're trying to join has security issues.

For example, the login page may not belong to the organization shown.

### **CONTINUE ANYWAY VIA BROWSER**

**VIEW CERTIFICATE** 

6 3 3 1 1 2 2 1 50 %  $4:07$  ♥ 图 **3** attps://172.17.53.1  $\textcircled{\scriptsize{1}}$  $+$  $\vdots$ ⇧

#### STEP 5

The browser will automatically open. You will now proceed to the login page. Click "I Accept"

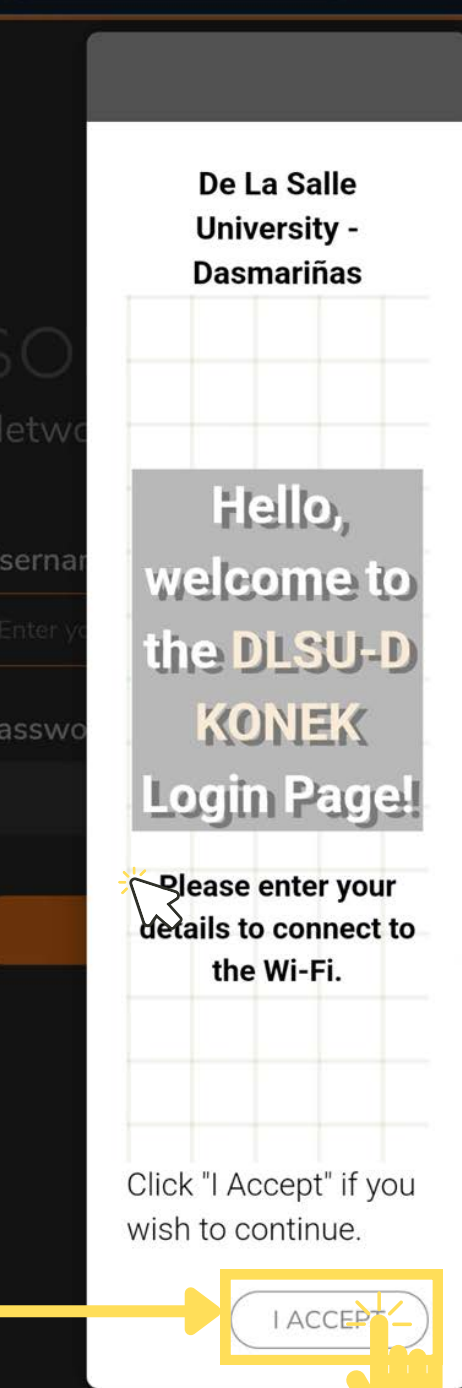

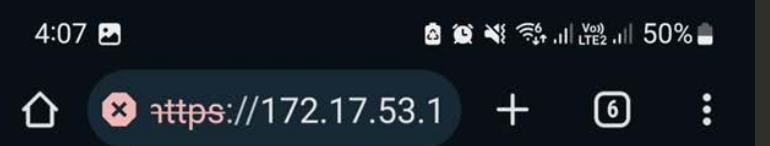

#### STEP 6

Enter the DLSU-D KONEK login

credentials (username & password)

provided by the ICTC.

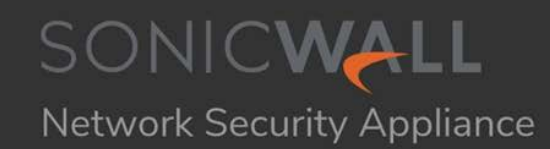

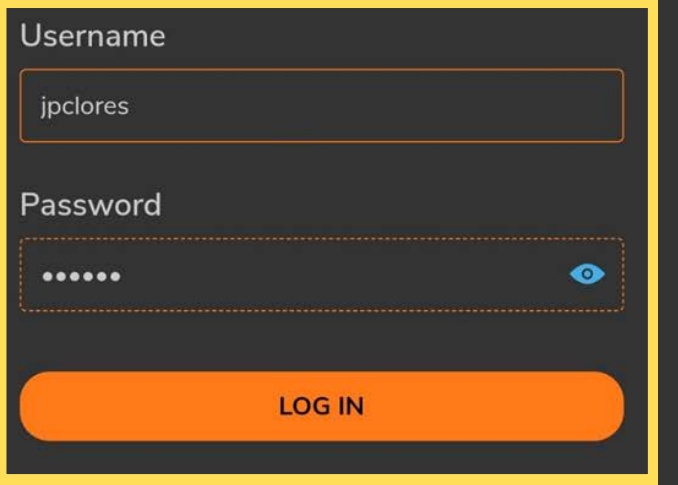

4:07

**8 9 当年 3 1 倍 1 50%** 

+ttps://172.17.53.1  $+$  $\odot$  $\vdots$ ⇧

#### STEP 7

After successful login, click "Continue" to start browsing the internet using DLSU-D KONEK Wi-Fi.

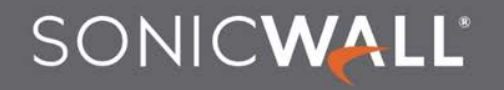

Network Security Appliance

#### You have logged in successfully!

Click the button below to confirm and continue your navigation.

Continue

Experiencing difficulties with the connection?

Reach out for assistance at konek@dlsud.edu.ph.

or contact ICTC Helpdesk +63 (46) 481.1900 local 3225

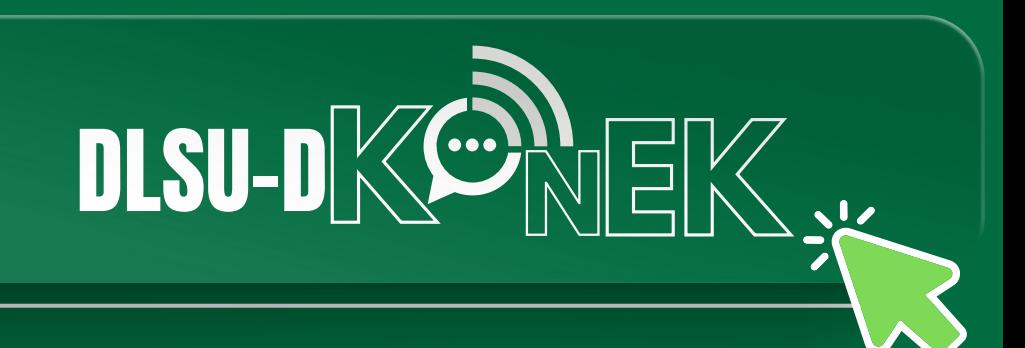